תאריך עדכון: 5/7/2021

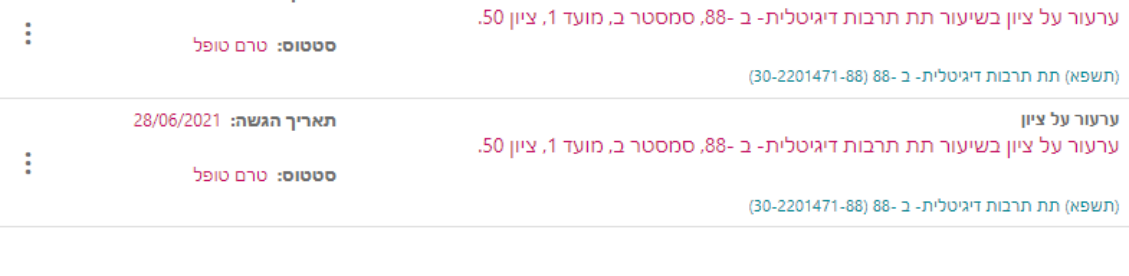

תאריך הגשה: 28/06/2021

### אפשרויות הגשה בקשות שהוגשו

**.2 בלשונית "בקשות שהוגשו" ניתן לראות את מצב הבקשות שהוגשו**

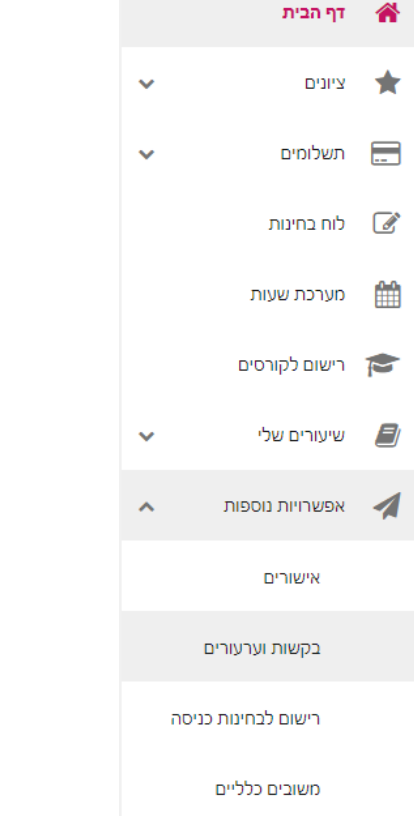

ספיר ספירי התנתק

# **.1 בתפריט הראשי יש לבחור "אפשרויות נוספות", ולאחר מכן "בקשות וערעורים"**

\* בקשה להיבחן במועד מיוחד )מועד ג'(, ניתן להגיש במערכת רק במקרה בו נבחנת במועד אחד בלבד (מועד א או מועד ב). במידה ונבחנת בשני המועדים, לא ניתן להגיש בקשה.

**בקשה למועד מיוחד )מועד ג'(**

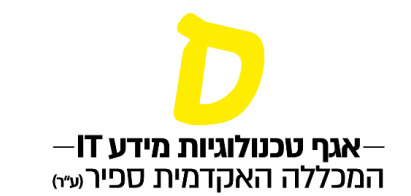

פתיחת תפריט משנה סגירת תפריט משנה אפשרויות נוספות לביצוע

**סימנים שכדאי להכיר:**

ערעור על ציון

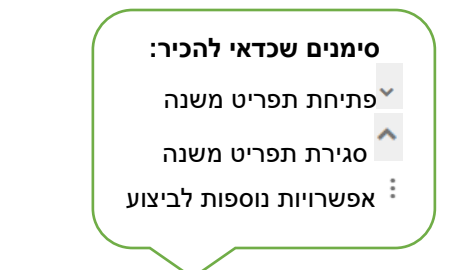

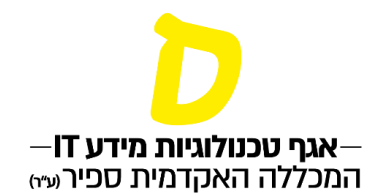

## **.3 בלשונית "אפשרויות הגשה" יש לבחור בסעיף הרלוונטי:**

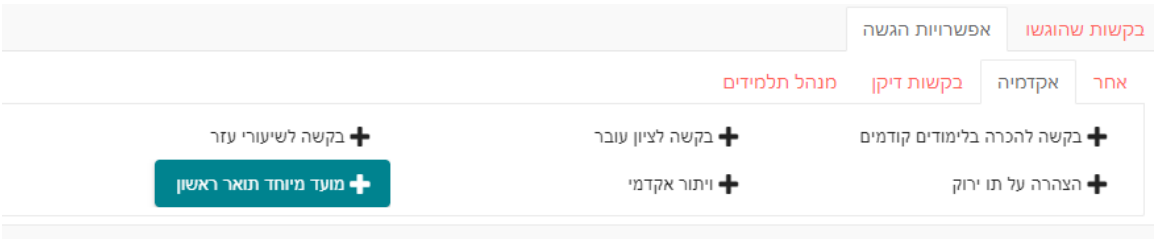

#### **.4 לחיצה על הבקשה הרצויה, תפתח את טופס הבקשה.**

**יש לבחור את סיבת הבקשה, להגדיר את טווח התאריכים הרלוונטי ולאחר מכן "טען בחינות".**

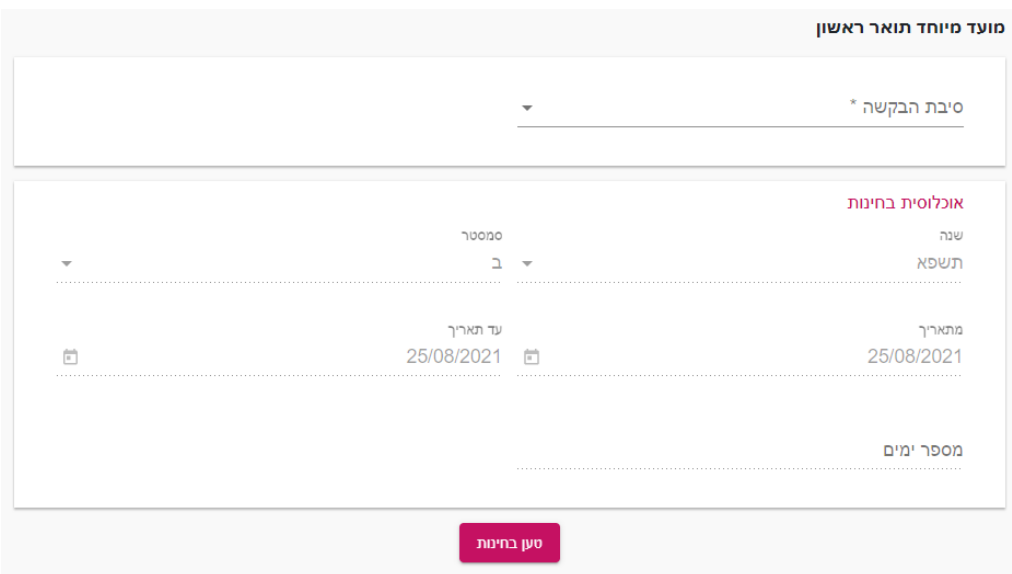

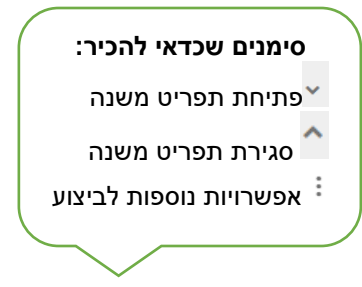

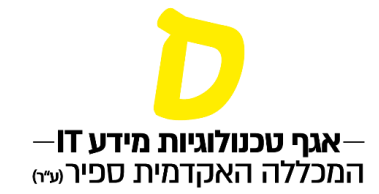

#### **.5 רשימת הבחינות שבהן ניתן להגיש בקשה למועד מיוחד תופיע בתחתית העמוד.**

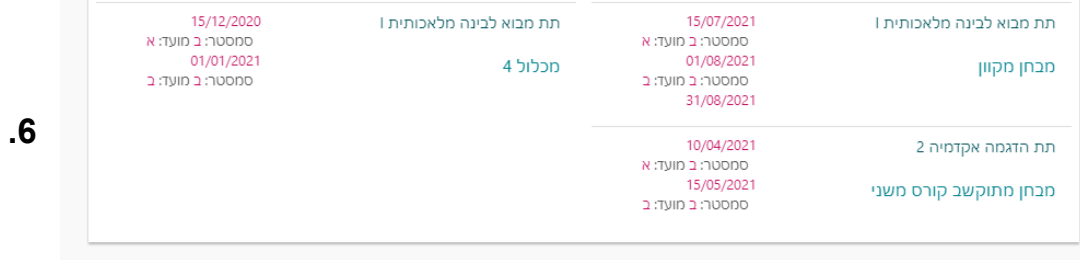

**לבחירת השיעור המבוקש יש ללחוץ עליו לחיצה כפולה )דאבל קליק(.**

#### **לאחר מכן ייפתח טופס הבקשה:**

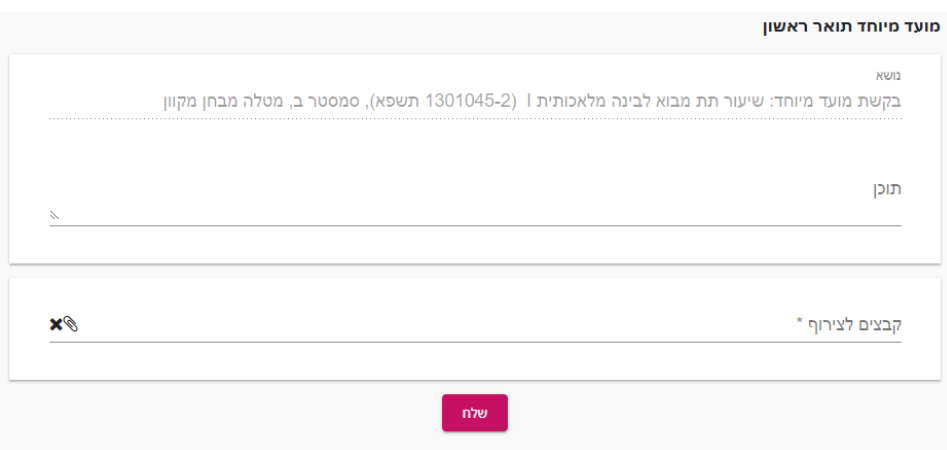

**יש להקפיד למלא את כל הסעיפים הנדרשים בבקשה, ולצרף קבצים רלוונטיים.**

**לאחר שליחת הבקשה תופיע ההודעה הבאה:**

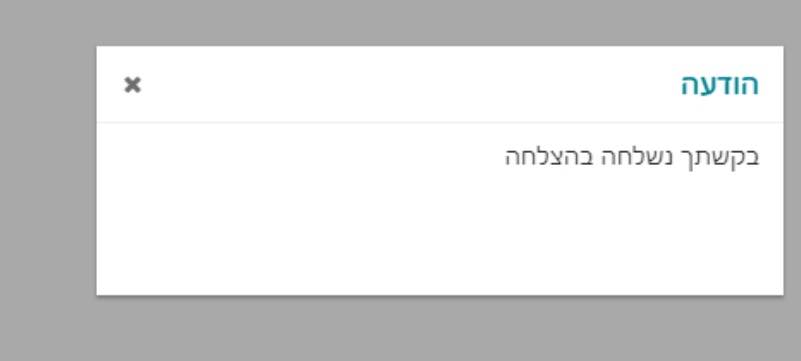